# D3-HSC High Speed Counter

Manual Number D3-HSC-M

### **WARNING**

Thank you for purchasing automation equipment from PLC*Direct*<sup>™</sup>. We want your new *Direct*LOGIC<sup>™</sup> automation equipment to operate safely. Anyone who installs or uses this equipment should read this publication (and any other relevant publications) before installing or operating the equipment.

To minimize the risk of potential safety problems, you should follow all applicable local and national codes that regulate the installation and operation of your equipment. These codes vary from area to area and usually change with time. It is your responsibility to determine which codes should be followed, and to verify that the equipment, installation, and operation is in compliance with the latest revision of these codes.

At a minimum, you should follow all applicable sections of the National Fire Code, National Electrical Code, and the codes of the National Electrical Manufacturer's Association (NEMA). There may be local regulatory or government offices that can also help determine which codes and standards are necessary for safe installation and operation.

Equipment damage or serious injury to personnel can result from the failure to follow all applicable codes and standards. We do not quarantee the products described in this publication are suitable for your particular application, *nor do we assume any responsibility for your product design, installation, or operation.*

If you have any questions concerning the installation or operation of this equipment, or if you need additional information, please call us at 1-800-633-0405.

This publication is based on information that was available at the time it was printed. At PLC*Direct*‰ we constantly strive to improve our products and services, so we reserve the right to make changes to the products and/or publications at any time without notice and without any obligation. This publication may also discuss features that may not be available in certain revisions of the product.

### **Trademarks**

This publication may contain references to products produced and/or offered by other companies. The product and company names may be trademarked and are the sole property of their respective owners. PLC*Direct*‰ disclaims any proprietary interest in the marks and names of others.

Stage is a trademark of Koyo Electronics Industries Co., LTD. Texas Instruments is a registered trademark of Texas Instruments, Inc. TI, TIWAY, Series 305, Series 405, TI305, and TI405 are trademarks of Texas Instruments, Inc. Siemens and SIMATIC are registered trademarks of Siemens, AG. GE is a registered trademark of General Electric Corporation. Series One is a registered trademark of GE Fanuc Automation North America, Inc. MODBUS is a registered trademark of Gould, Inc. IBM is a registered trademark of International Business Machines. MS-DOS and Microsoft are registered trademarks of Microsoft Corporation. Windows is a trademark of Microsoft Corporation. OPTOMUX and PAMUX are trademarks of OPTO 22.

#### **Copyright 1997, PLC***Direct*‰ **Incorporated All Rights Reserved**

No part of this manual shall be copied, reproduced, or transmitted in any way without the prior, written consent of PLCDirect<sup>™</sup> Incorporated. PLCDirect<sup>™</sup> retains the exclusive rights to all information included in this document.

# **Manual Revisions**

*If you contact us in reference to this manual, please include the revision number.*

**Title: DL-305 High Speed Counter Manual Number:** D3--HSC--M

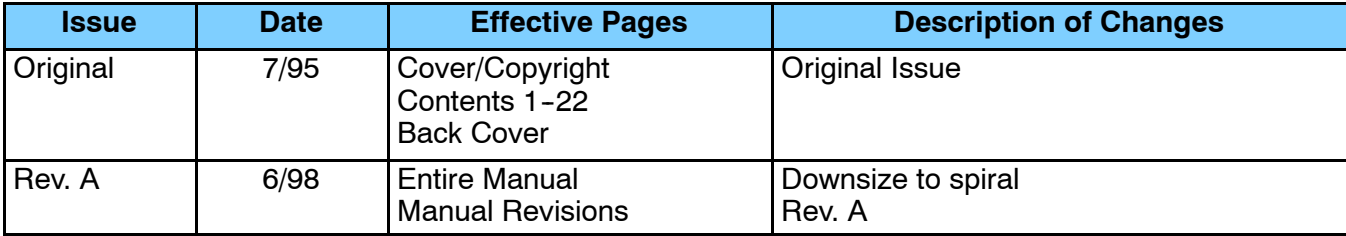

# **Table of Contents**

# Getting Started

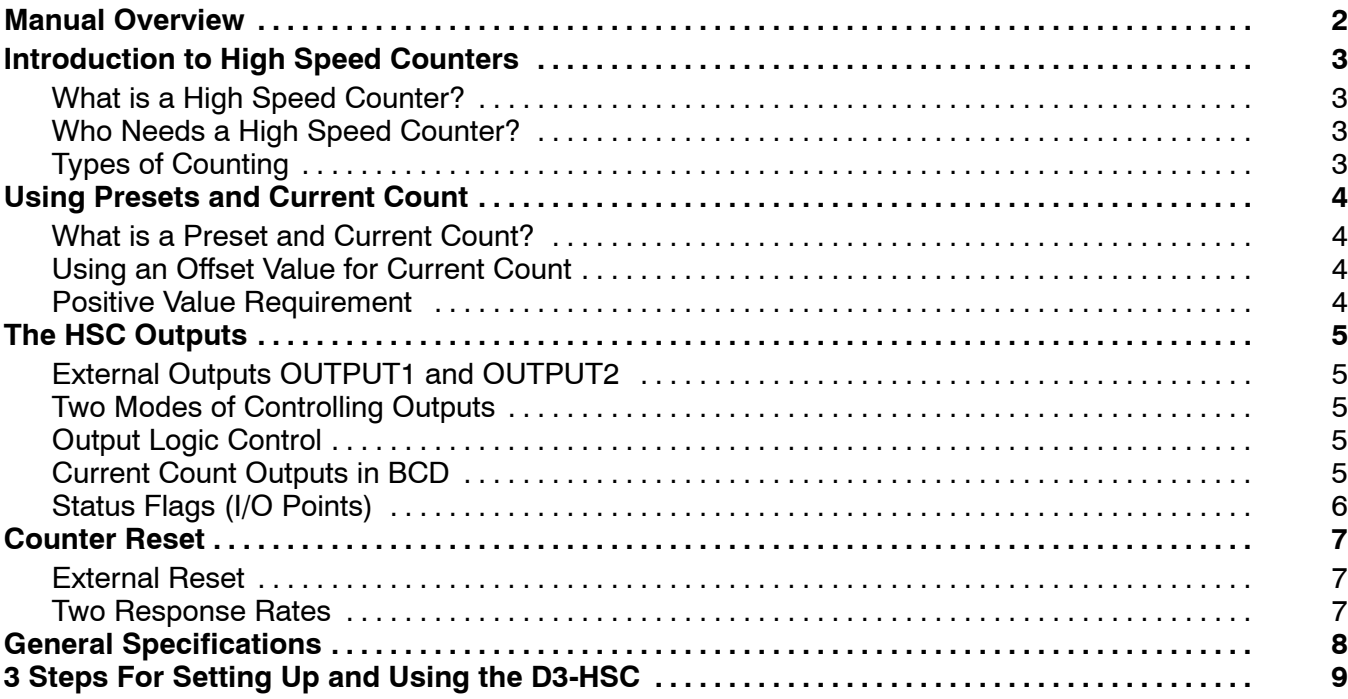

# Installation and Wiring

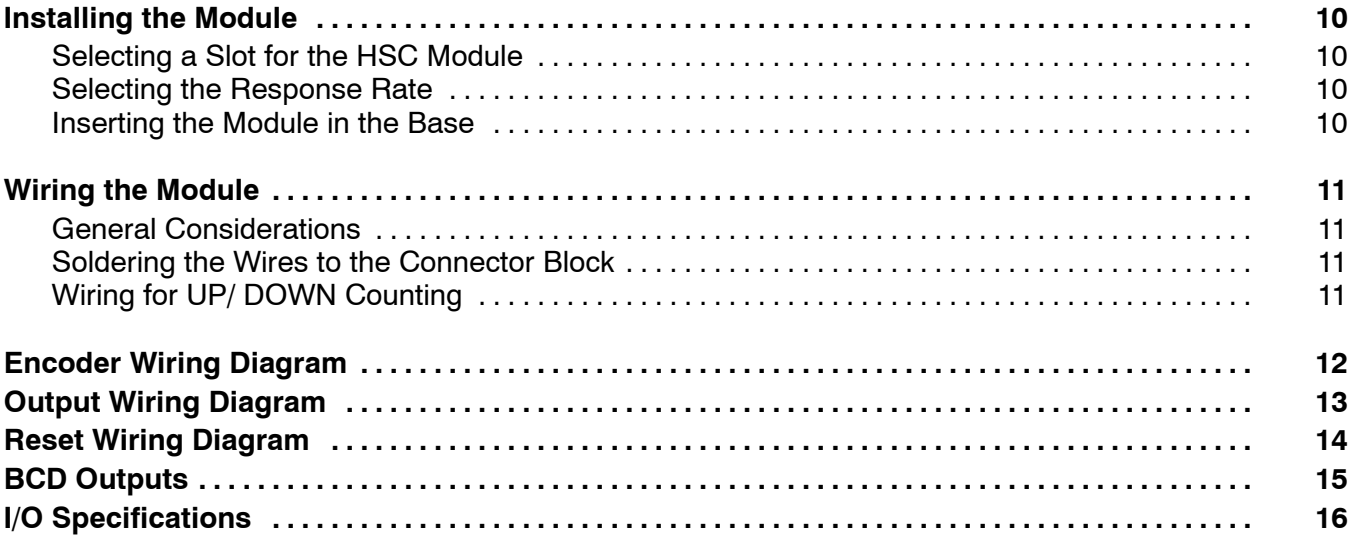

# Writing the Program

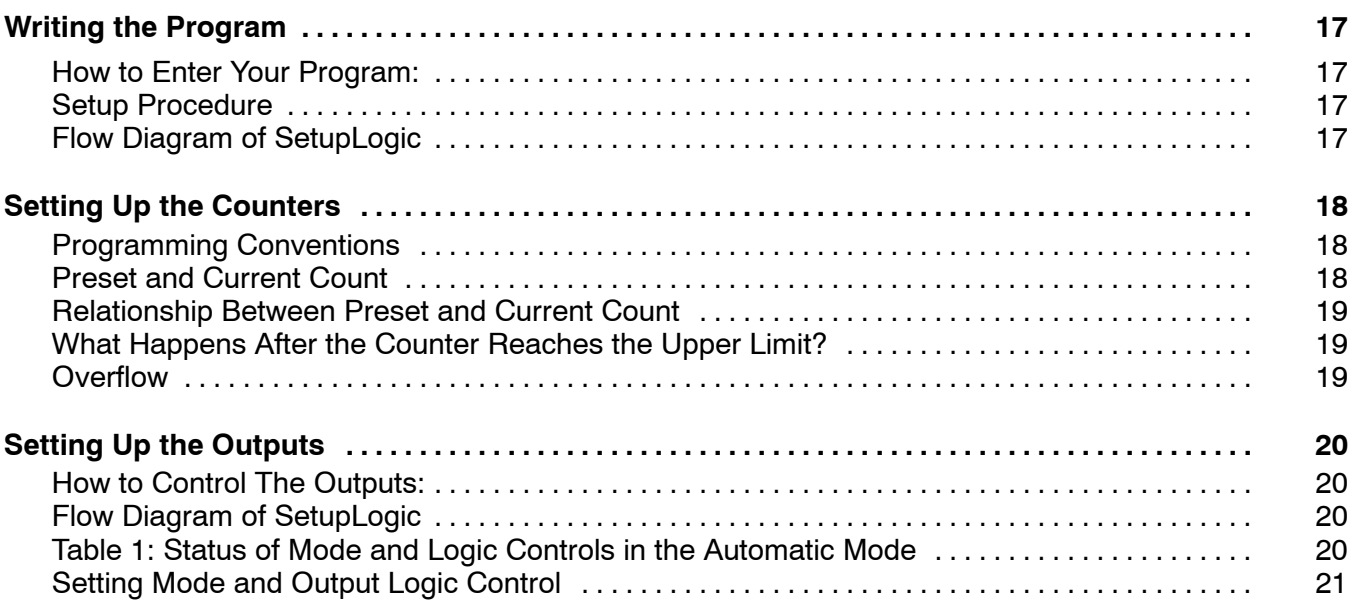

# Putting It All Together - Examples

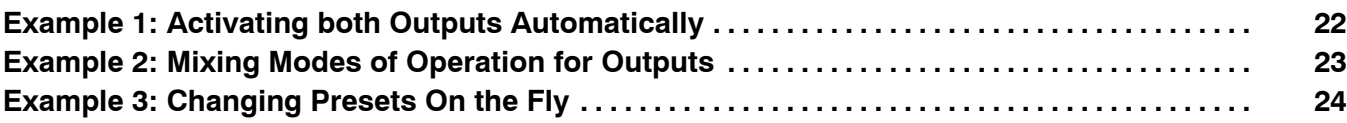

# **D3- HSC High-Speed Counter**

In This Manual. . . .

- Getting Started
- Installation and Wiring
- Writing the Program
- Putting It All Together Examples

# **Overview**

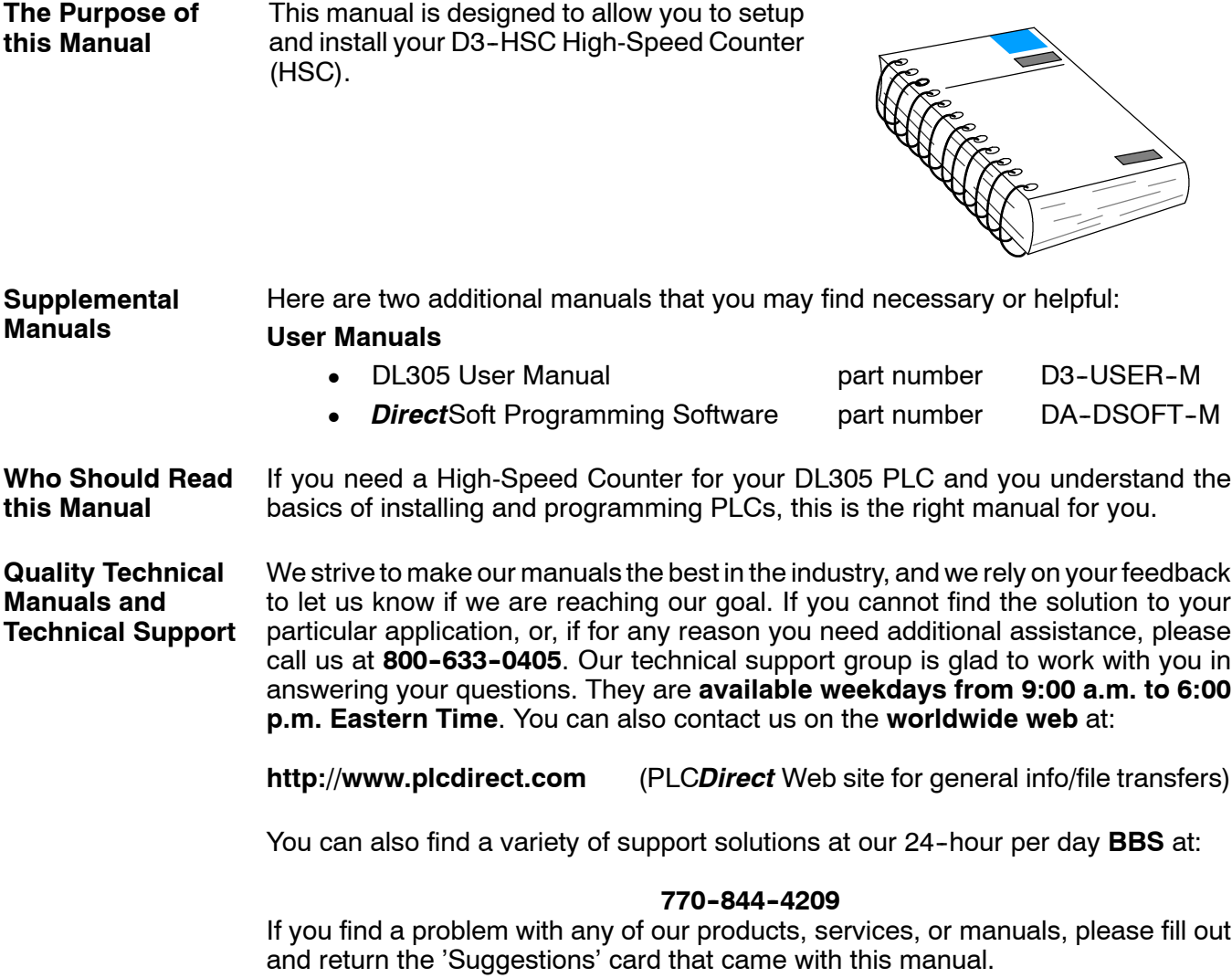

**33**

# **Introduction to High Speed Counters**

Literally, high speed counters count fast! The DL305 High Speed Counter (D3-HSC) has its own microprocessor that asynchronously counts and accumulates the high speed pulses. The D3-HSC will count pulses from sensors, encoders, switches, and so on, at two different response modes. You can use its10 kHz mode when measuring the fast pulses ( 500 Hz to 10kHz), or you can use the 500 Hz mode when measuring pulses being transmitted at a much slower frequency (below 500 Hz). Both frequencies require 50% duty cycle. **What is a High Speed Counter?**

If you are using a DL305 system and have an application that needs to count pulses rapidly, then you are a prime candidate for an HSC. In most applications, the HSC counts pulses being sent from encoders. **Who Needs a High Speed Counter?**

3

Encoders are used to emit pulses in relation to a turning motor shaft. The encoders emit a certain number of pluses with each shaft rotation. By counting the pulses, you can easily determine the position of things being controlled by the motors. The pulses are counted at high speed, and are then compared to a preset that you define in your program. The results of this comparison control the built-in HSC outputs or can be used to perform operations within your RLL program.

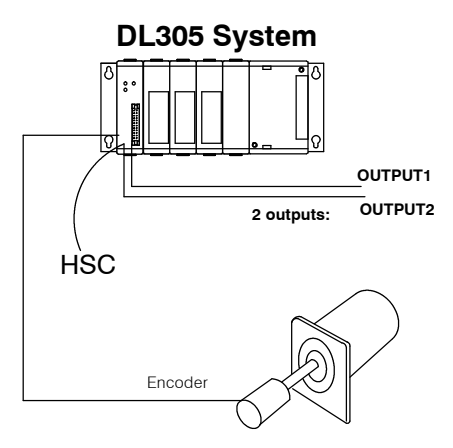

An example application could be as follows: An encoder could be connected to a motor shaft that is moving boards into position for cutting. An output (OUTPUT1) could control the OFF and ON signal to a motor that advances the boards. Since the same current count and preset can be setup to affect both outputs, you could use OUTPUT2 to control the cutting blade.

The D3-HSC can do **standard** UP and DOWN counting. *It cannot do quadrature counting, and therefore cannot be used with a quadrature encoder*. The UP/DOWN input signals can come from standard 1--channel encoders. One channel is used for UP counting and the other channel is used for DOWN counting. **Types of Counting**

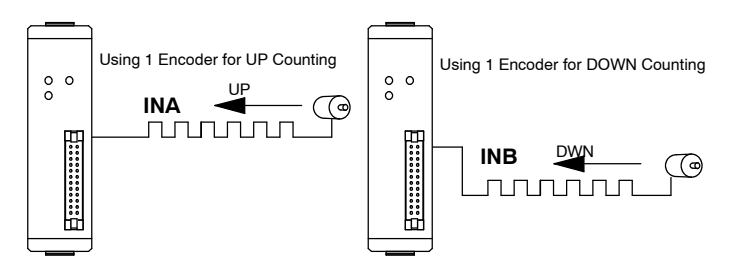

### **Using Presets and Current Count**

**What is a Preset and Current Count?** High speed counters allow you to enter a target pulse count value (called the **Preset** ) that you can use to make some event (or events) happen. The event could be turning on a lamp, starting a motor, tripping a switch--virtually anything. When the HSC starts counting pulses the accumulated count is continuously being written to the HSC's memory. This value is referred to as the **Current Count**. In most applications, when current count equals preset  $(C = P)$ , the event or events will be triggered. The D3-HSC will turn ON or OFF up to two external outputs when  $C = P$ . You determine whether the outputs are turned ON or OFF when you write your ladder logic. Actually with the D3-HSC you are given the option to *automatically* turn outputs ON or OFF when  $C = P$ , or you can turn the outputs on manually at any time regardless of the relationship between C and P. We'll talk more about automatic and manual operation on the next page.

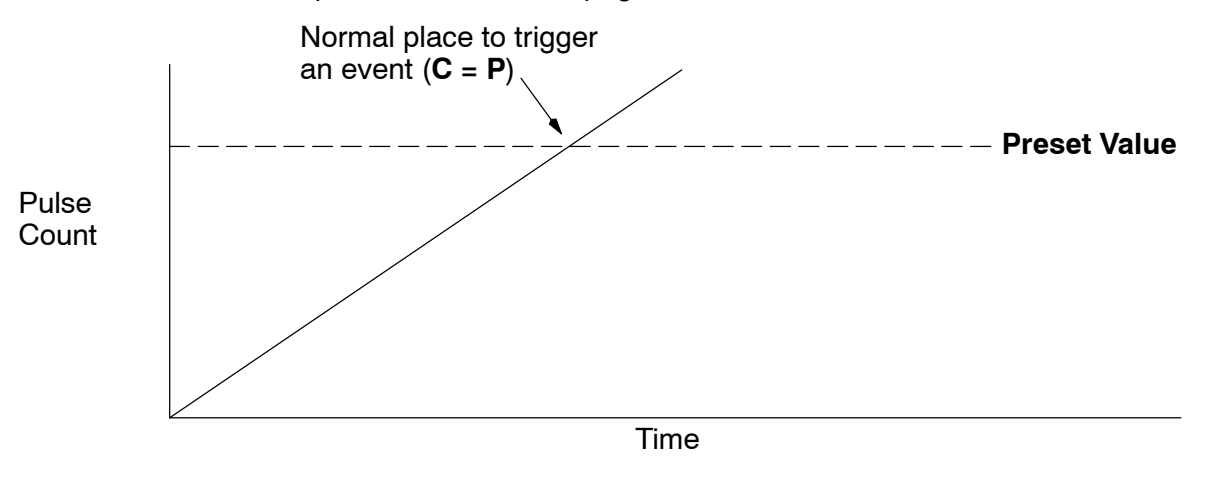

You do not have to start your current count at zero when starting your high speed counter. If you start at some number other than zero, this is called an "offset". We'll show you how to enter the offset when we explain the setup procedure in greater detail. **Using an Offset Value for Current Count**

When setting up the preset or current count offset value, you must use a *positive* number between 0 and 9999. The D3-HSC does not understand negative numbers. **Positive Value Requirement**

**55**

# **The HSC Outputs**

**External Outputs OUTPUT1 and OUTPUT2**

In most applications, you need to take some type of action when the number of pulses (current count) received equals your preset target (C=P).There are two discrete external outputs (OUTPUT1 and OUTPUT2) for the D3--HSC. The outputs are triggered by a combination of your ladder logic and/or the pulses received on the count inputs of the HSC.

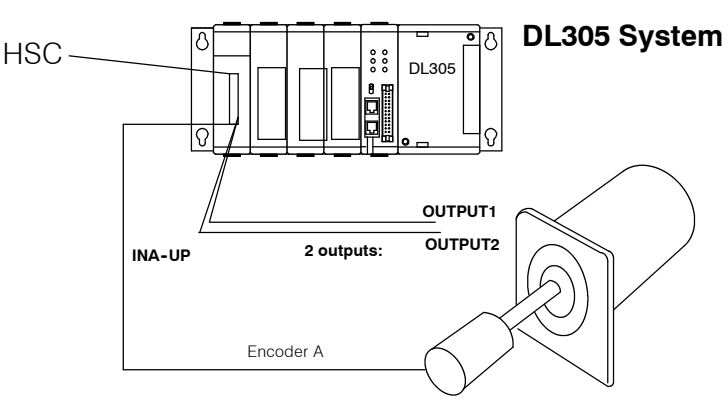

**Two Modes of Controlling Outputs** You can control the two outputs of the D3-HSC by choosing one of two modes:

- **Automatic (Mode=1)--If you choose the automatic mode, then the current** count alone will determine when an output will change status (ON or OFF).
- **Manual (Mode=0)--If you choose to operate the outputs manually, then the** current count of the counter does not affect the outputs. Instead, you can use the outputs just like any normal output, which means you control them with your ladder logic program.
- **Output Logic Control** The relationship between current count and preset controls the outputs, when in automatic mode. However, there is an additional feature called Output Logic Control that lets you choose how the outputs operate. For example, in one application you may want the output to *come on* when current count equals preset (C=P). However, in another application, you may want the output to *go off* when current count equals preset (C=P). Fortunately, you can choose the method individually for each point. Pages 18--19 explain this in more detail.

You **cannot** read the current count of the HSC by reading an internal register. This is different from the HSC modules offered in the DL205 and DL405 families. However, there are 16 outputs that can be connected to a display (or even an input module) to show the current count in BCD. We'll talk about this in a later section. **Current Count Outputs in BCD**

#### **Example Interface for BCD Output of Current Count Value to LED Display**

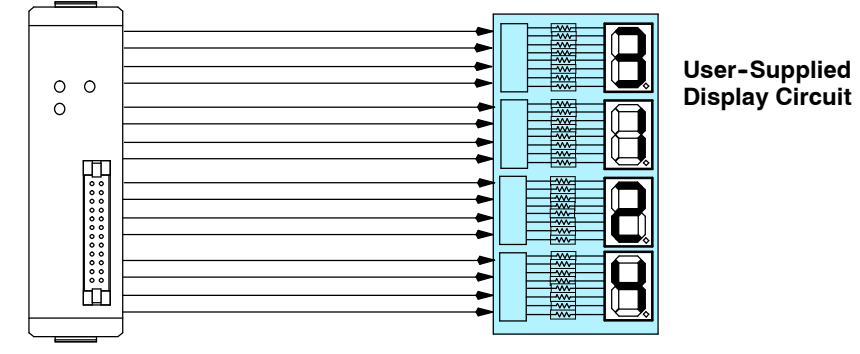

**Status Flags (Internal Relays)** In addition to the two external outputs (OUTPUT1 and OUTPUT2) and the BCD outputs, the D3-HSC also will set several status flags (**C < P**, **C = P**, **C > P** and **Carry/Borrow)**that are assigned to certain I/O points that you can use in yourladder logic. These I/O points are internal to the HSC and have no outside connecting points on the module connector.

Later, we'll present a table that shows you what memory reference to use in your ladder logic in order for the CPU to read the status of these flags. The numbers referring to the status flag relays are uniquely determined by the base slot position that you choose for your HSC.

Below is a diagram showing the internal and external I/O of the HSC.

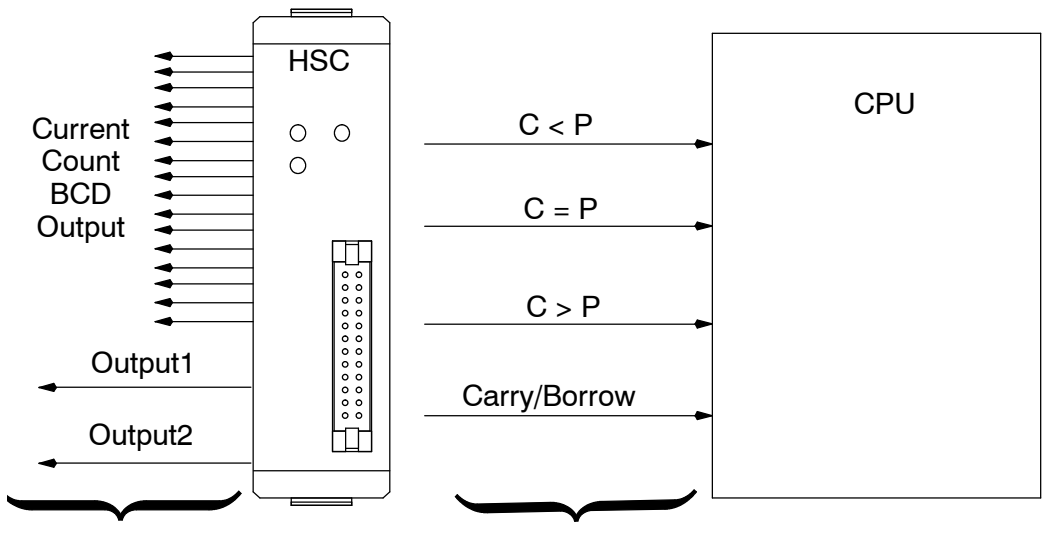

**Field Devices**

**Base Backplane**

### **Counter Reset**

**External Reset**

Once the pulses have been counted you need a way to reset the counter. There are two options:

- **External Reset-** You can reset the counter of the HSC externally via a device connected to pins 6A and 6B on the front of the module. The wiring diagram on Page 12 provides the electrical details. This can be a limit switch, proximity switch, photoswitch, or virtually any field device that will provide a logical high pulse (in the range of 3VDC to 7VDC) for a period of at least 100 milliseconds.
- **Internal Ladder Logic Reset-** You can also reset the counter by using the proper sequence of commands in your ladder logic. You do this by entering a new Current Count value, followed by entering a Preset Value in the same scan cycle. We'll show you how to do this in the back part of this manual when we show you how to write logic for some specific applications.
- There are two dip switches located on the circuit board of the HSC--the one marked SW2 (with the letters S and M marking the switch positions) is for matching up the responsiveness of the reset switch with the counting rate. SW1 is for setting the counting rate. Consequently, when you set the counting rate on SW1 (either 500 Hz or 10 kHz), you will want to set SW2 so that it matches. **Two Response Rates**

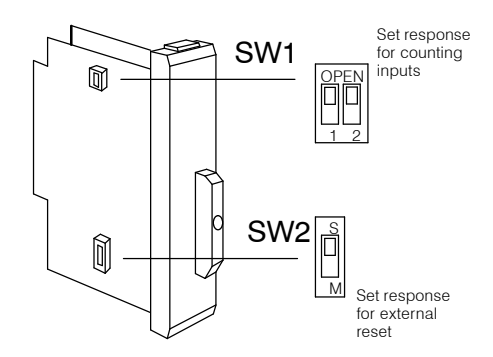

Position  $M = 500$  Hz and Position S = 10kHz.

# **General Specifications**

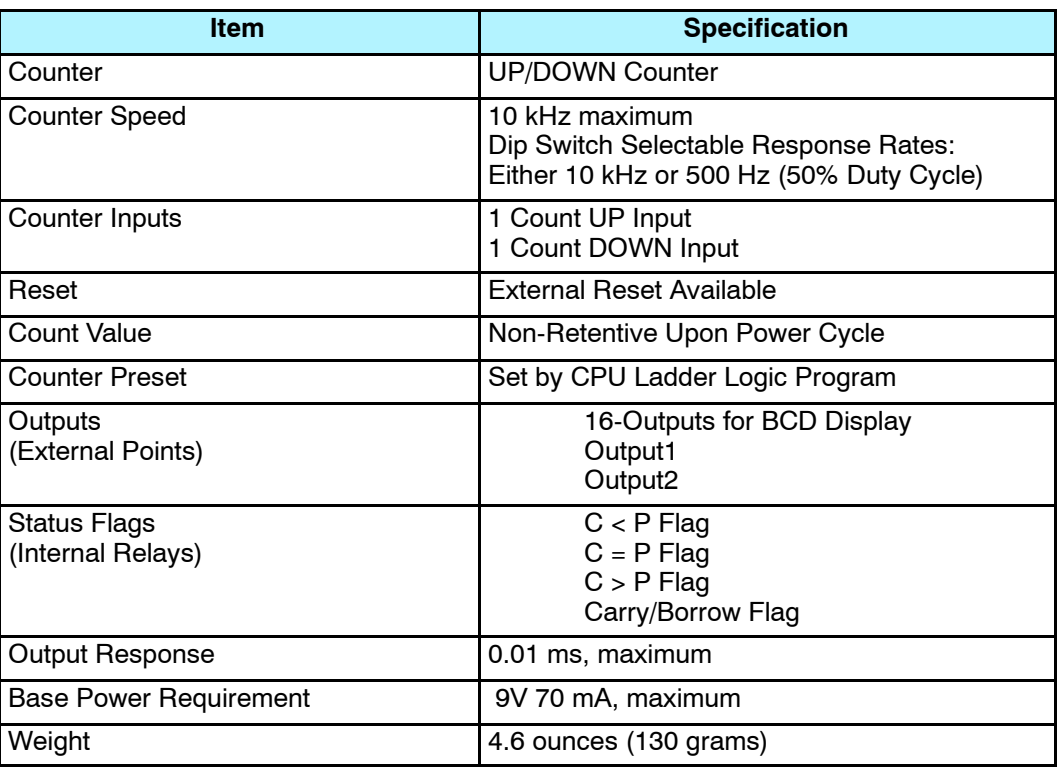

**NOTE: The D3-HSC cannot perform quadrature counting. This module will not work with a quadrature type encoder.**

### **3 Steps For Setting Up and Using the D3-HSC**

#### **Step 1: Set Response and Wire Module**

#### **(See "Installation and Wiring", Pages 8 through 14)**

The HSC has two response speeds-either 10kHz or 500Hz. These are selectable via two sets of dip switches on the side of the module. You should set these to your choice of response speeds. Then, solder the wires to the removable connector block, following the wiring diagram in this manual.

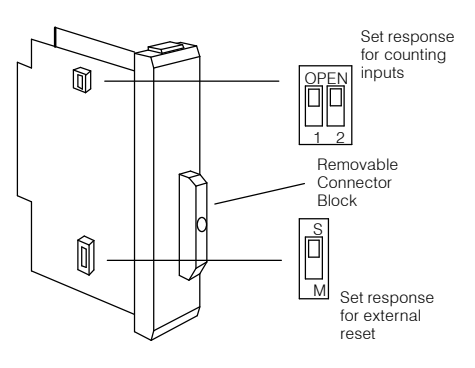

#### **Step 2: Install the Module (See "Installation and Wiring", Pages 8 through 9)**

You will decide which slot to use for the HSC. You have your choice of Slots 0, 1, 2, or 3. This will, in turn, determine the memory locations assigned to the HSC inputs and outputs.

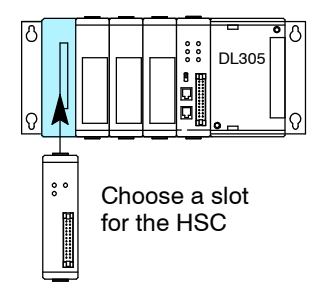

#### **Step 3: Write the Setup Program (See "Writing the Program", Pages 15 through 19)**

With a segment of ladder logic entered via *Direct*SOFT or a handheld programmer, you will write ladder logic that sets up the counter and optionally determines the logic and mode of control for the outputs. The setup sequence is as follows:

- $\bullet$  Set up the current count and preset for the counter.
- Select the mode-automatic or manual
- If you choose the automatic mode, you must select the Output Logic Control method (ON-to-OFF or OFF-ON) for OUTPUT1 and OUTPUT2
- If you choose the manual mode. you must write the logic to control OUTPUT1 and OUTPUT2 directly.

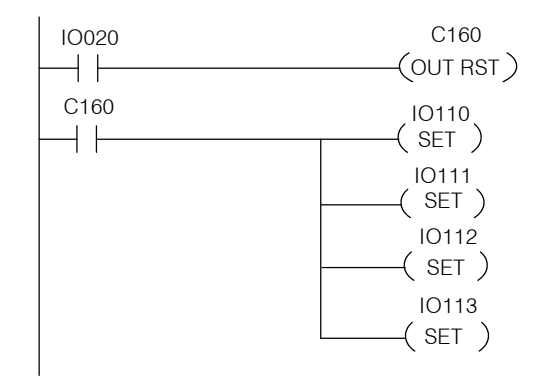

Only the first bullet point in Step 3 is necessary if you plan to use no outputs.

## **Installing the Module**

**Selecting a Slot for the HSC Module**

The D3-HSC can occupy Slots 0,1, 2, or 3 of any DL305 base. **The module will not function in any other slots**.The memory assignments for the HSC's inputs and outputs (to be used in your ladder logic) are affected by the slot you choose. Pages 17 through 19 of this manual show you the specific memory assignments for inputs and outputs. For example, the following diagram is of a D3-08B 8-slot base. Notice that the CPU slot has no number.

**Example with HSC in Slot 1**

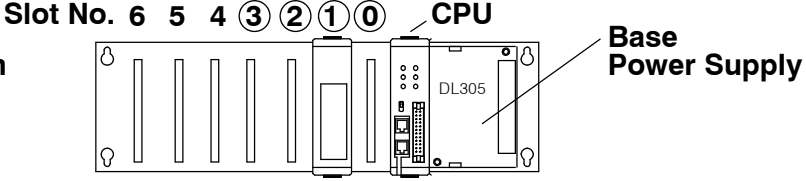

**Selecting the Response Rate** As mentioned earlier, the response rate for **counting** is dip switch selectable. Also the speed at which the **reset** input can be detected is selectable. These switches are on the component side of the module's internal circuit board. SW1 is at the top and SW2 at the bottom. Use the table below to select the rate. If the pulses are being sent at a rate higher than 500 Hz, then you need to choose the 10 kHz setting. *Be aware that the frequency response rate of SW1 must match that of SW2 if you plan to use the external reset.*

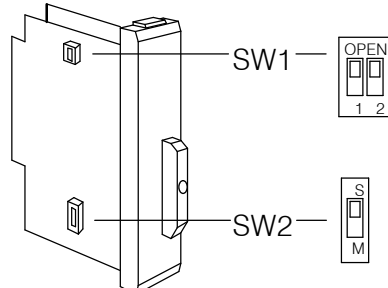

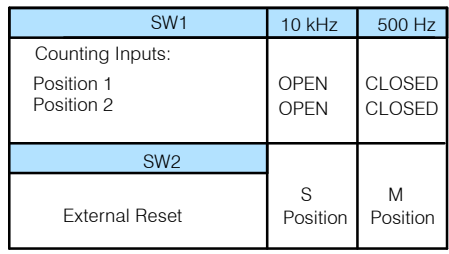

#### **Inserting the Module in the Base**

When inserting components into the base, align the PC board of the HSC module with the grooves on the top and bottom of the base. Push the module straight into the base until it is firmly seated in the backplane connector.

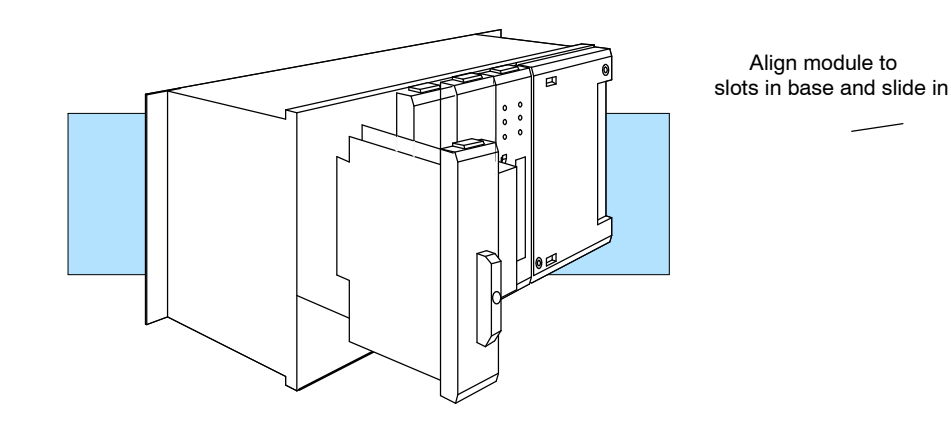

**WARNING: Never connect or install a module into the base while the power is applied. Failure to remove the power prior to the installation can result in damage to the module, other installed modules, the power supply and/or the CPU itself.**

# **Wiring the Module**

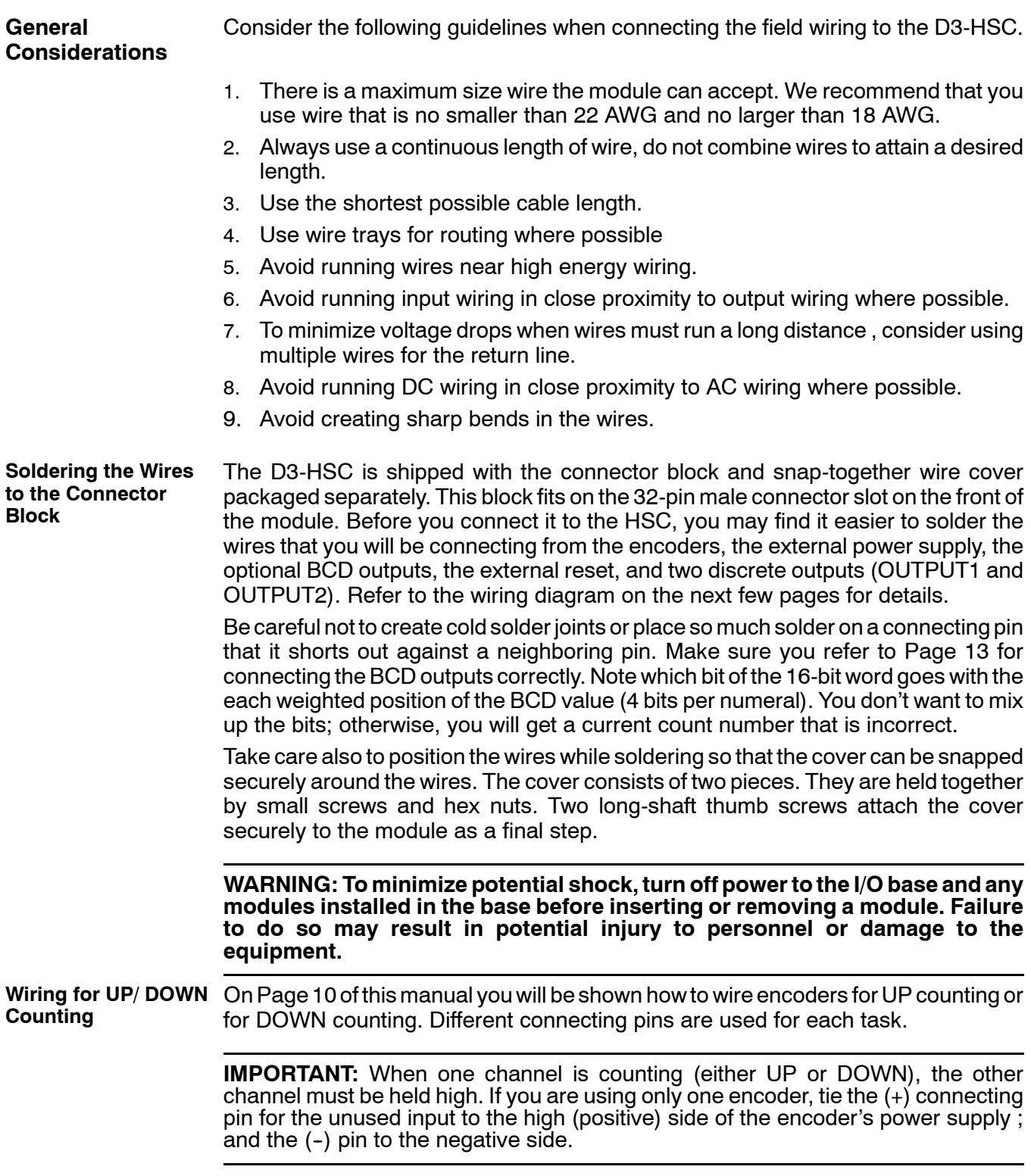

**12**

# **Encoder Wiring Diagram**

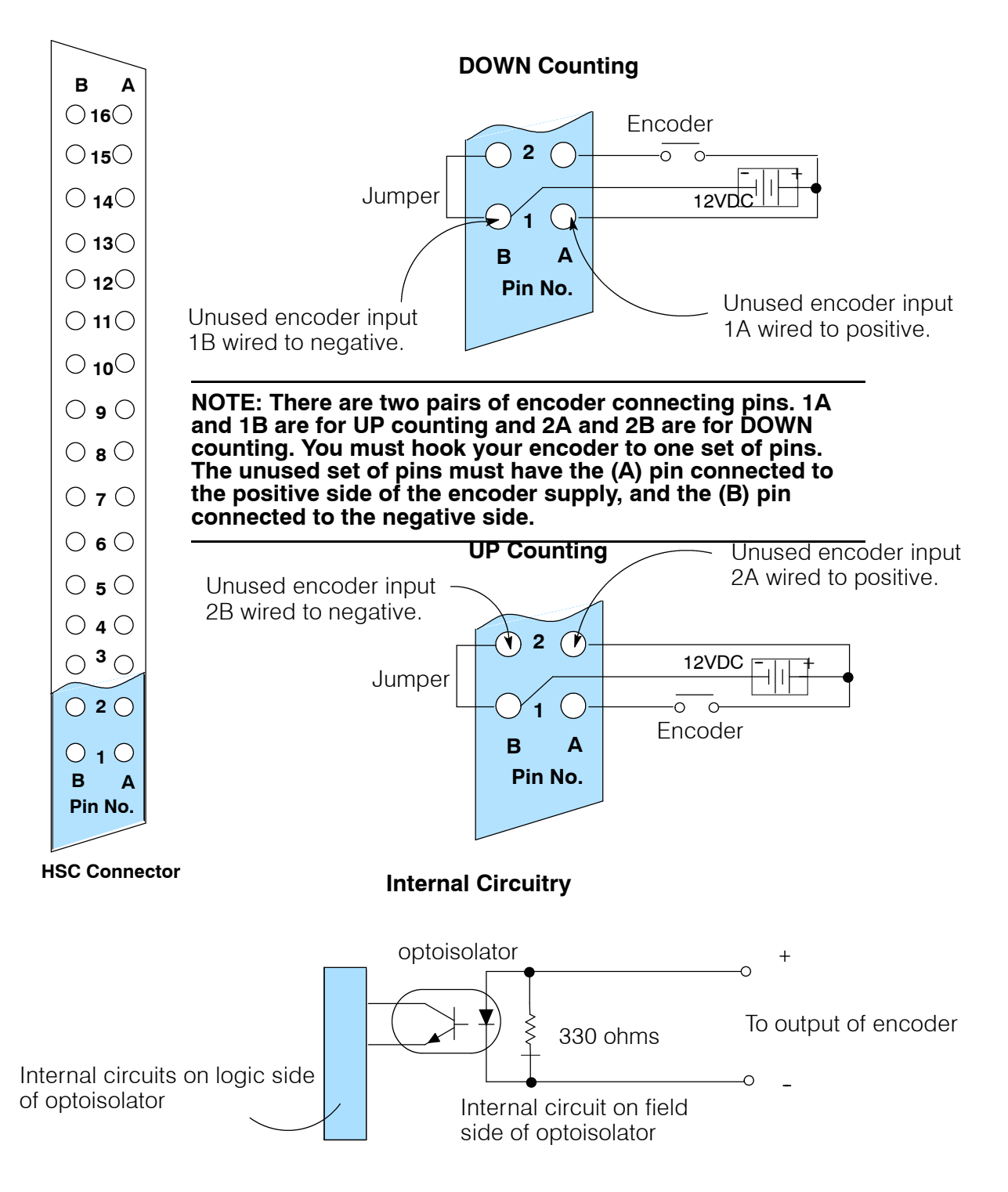

# **Output Wiring Diagram**

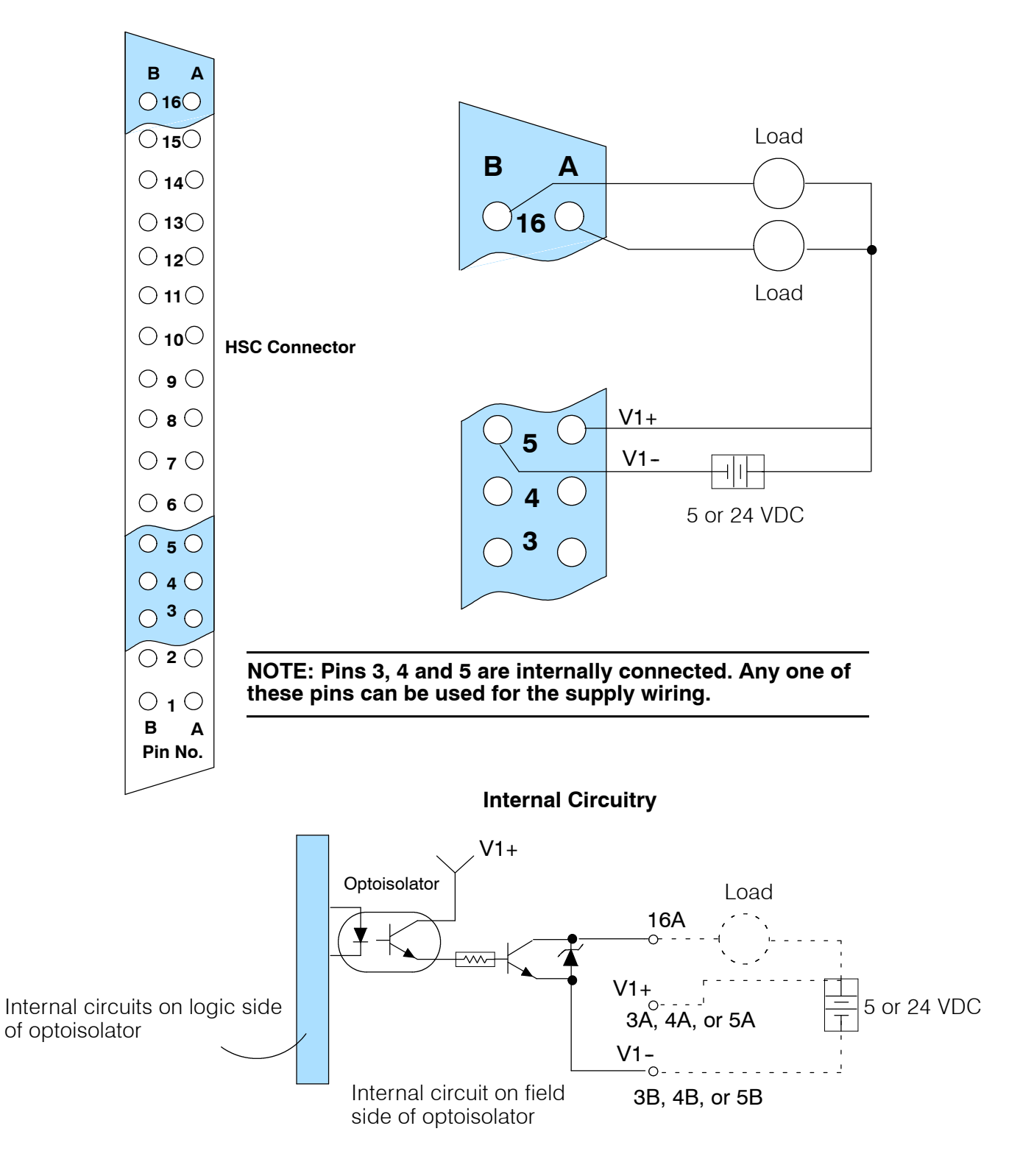

# **Reset Wiring Diagram**

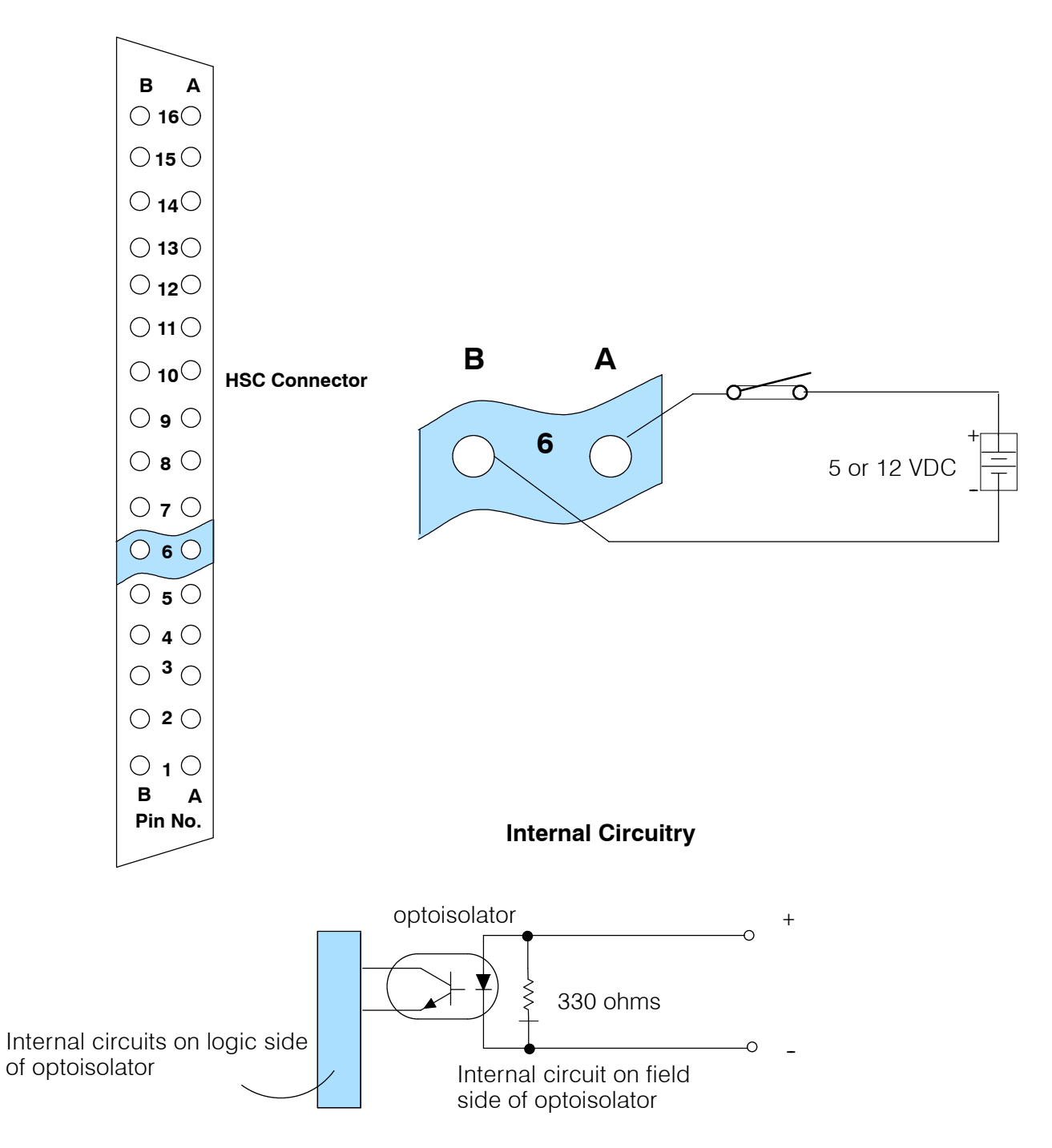

### **BCD Outputs**

The CPU cannot read the current count directly, but there are 16 BCD outputs for driving a BCD display or connecting to a DC input module to read the current count into the CPU. The 16-connecting points (7A&B thru 14A&B) are attached to the BCD input of the drivers for visually displaying the BCD value or you can wire them to an input module. Such a configuration is completely optional, and requires that you supply the external devices. You determine the voltage level of these 16 points through your choice of an external power supply with the positive side connected to points 3A, 4A, 5A, and negative side connected to 3B, 4B, and 5B.

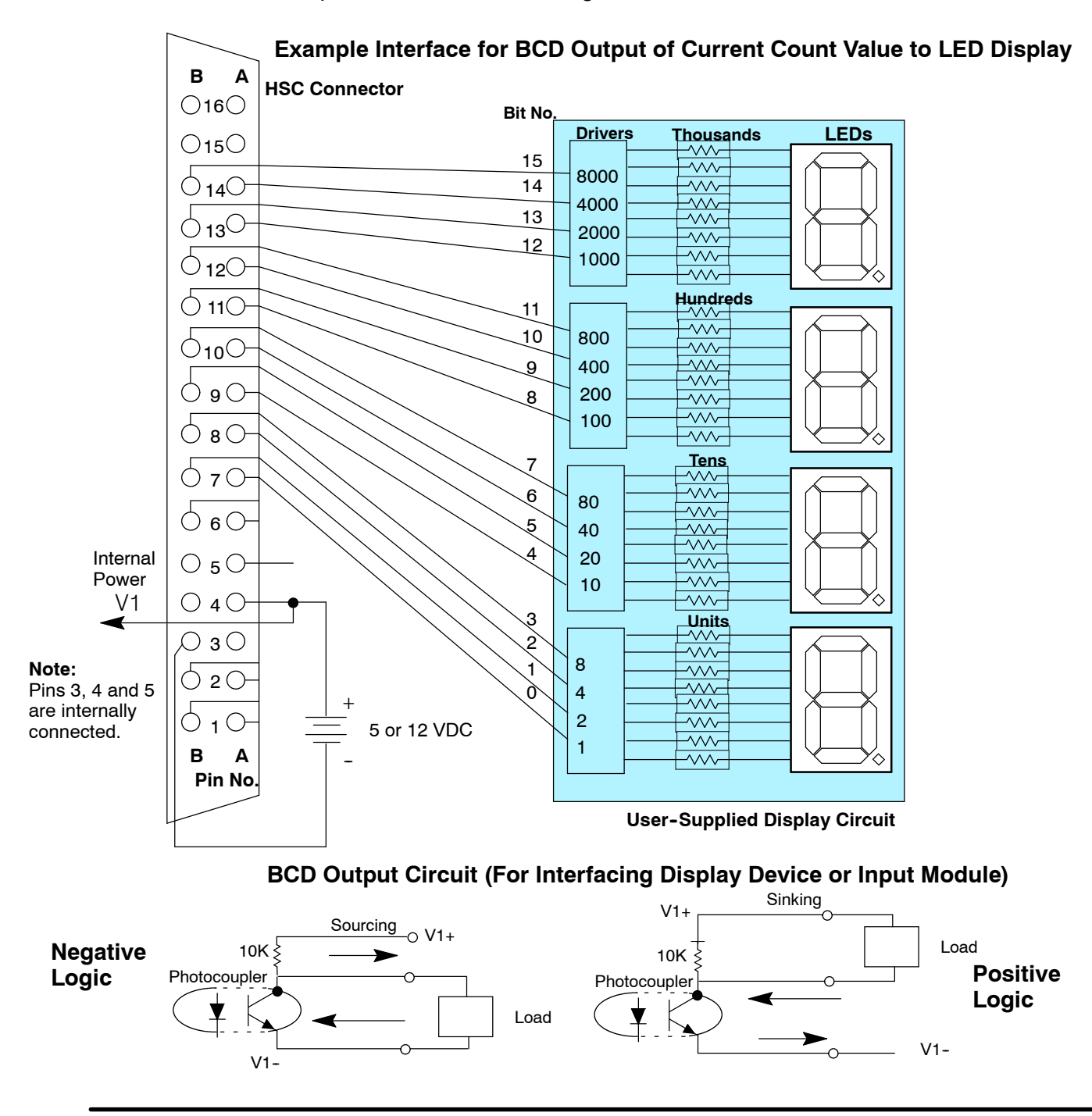

# **I/O Specifications**

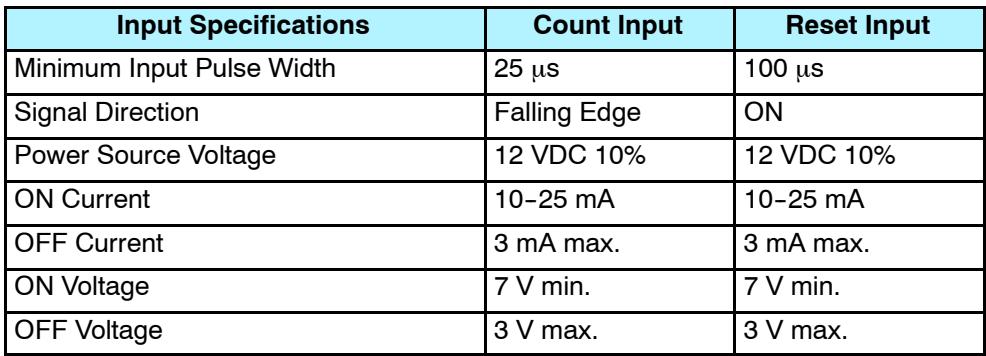

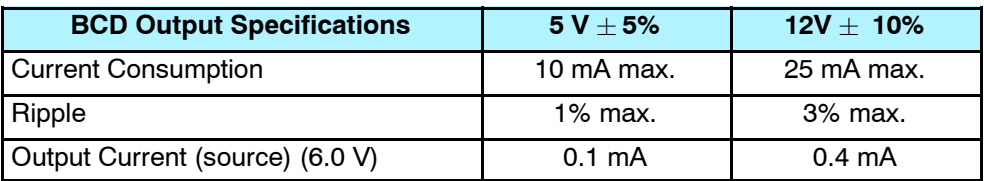

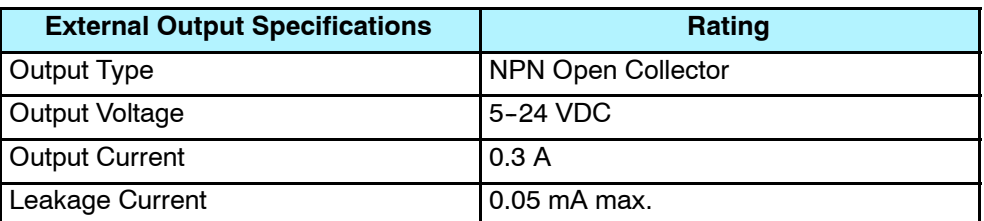

# **Writing the Program**

**How to Enter Your Program:**

You can write your PLC program by using a computer with *Direct*SOFT programming software, or using a handheld programmer compatible with your particular model of CPU.

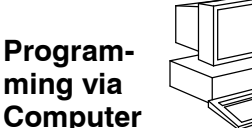

**Handheld HSC Programmer** DL305 B

- The HSC must be set up with your ladder logic in a specified manner. If you are using the counters only (and not the external outputs), then you only have to worry about setting up the counters: **Setup Procedure**
	- **Setup the Counters** Your logic must setup a current count value (C) and a preset value (P) in the same scan cycle. The order of execution must be current count first and preset second. The values used for either C or P can be any integer between 0 and 9999. A value must be entered--there are no default values.
	- **•** Setup the Outputs (Optional) If you plan to use the external outputs, you must setup something called **Output Mode** and **Output Logic Control** for each of the two outputs. These two settings will ultimately control the logic status (OFF or ON) and the method for triggering each output.

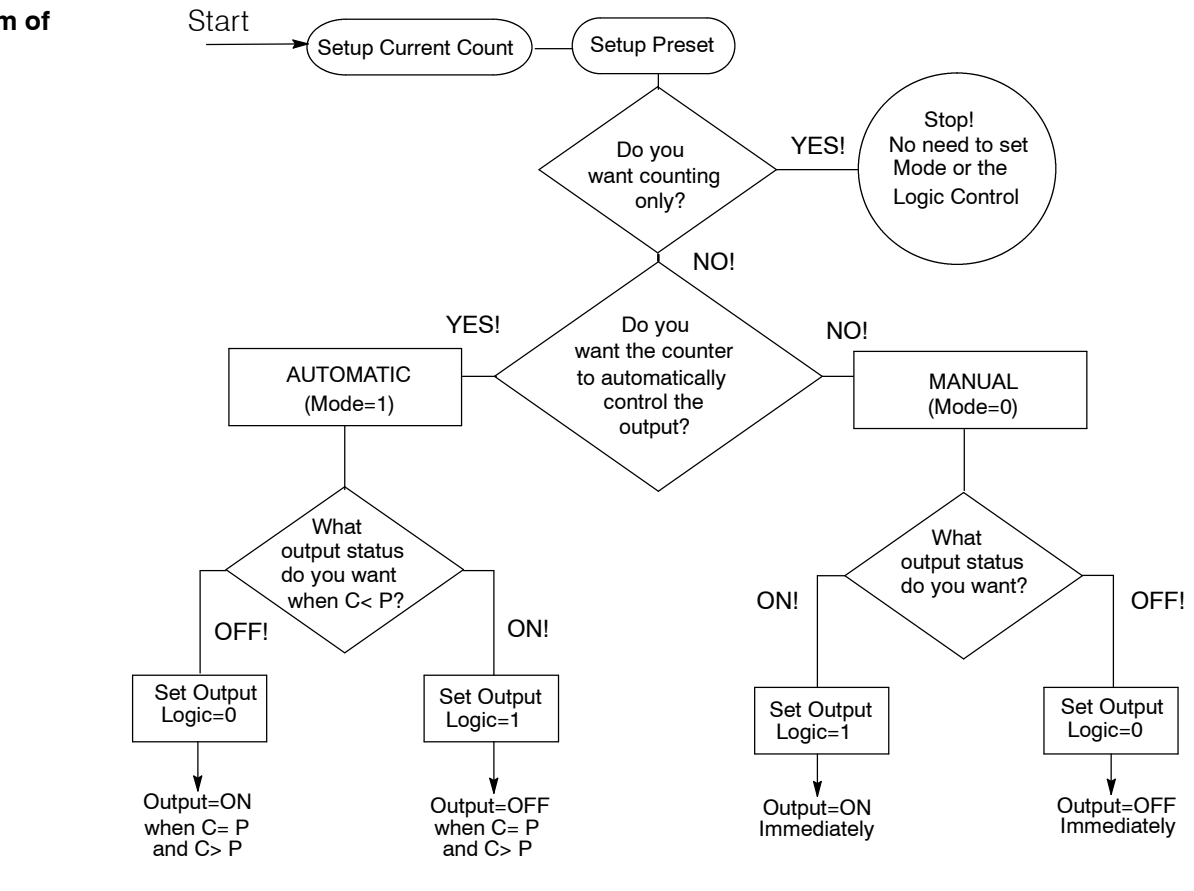

**Flow Diagram of SetupLogic**

**18**

### **Setting Up the Counters**

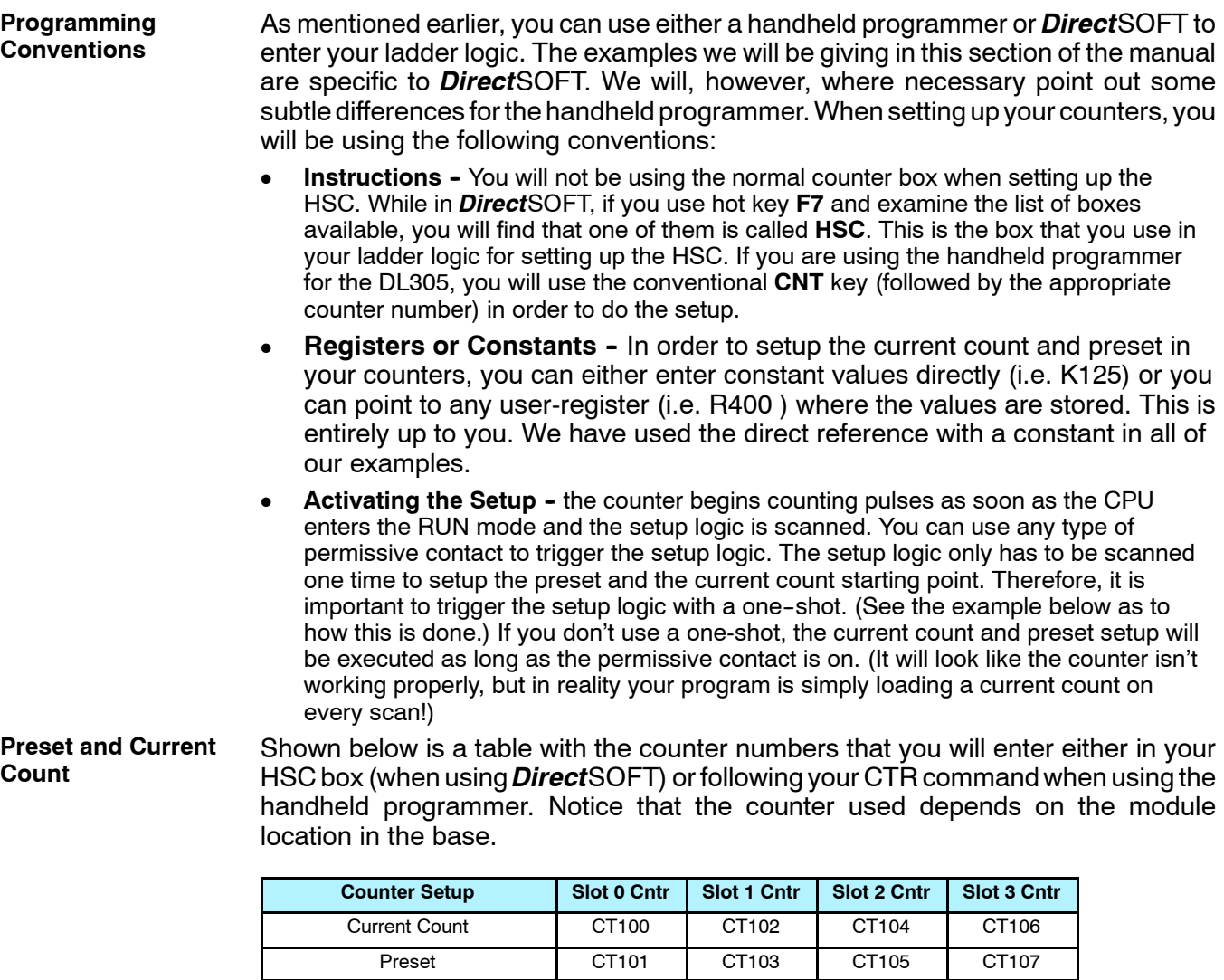

**Example:** The following ladder logic initializes an HSC in Slot 0 with a preset value of 125 and a current count of 0. Notice the OUT RST instruction. In the DL305 instruction set, the OUT RST is a one-shot, similar to the PD (positive differential) instruction of the DL205 and DL405 families.

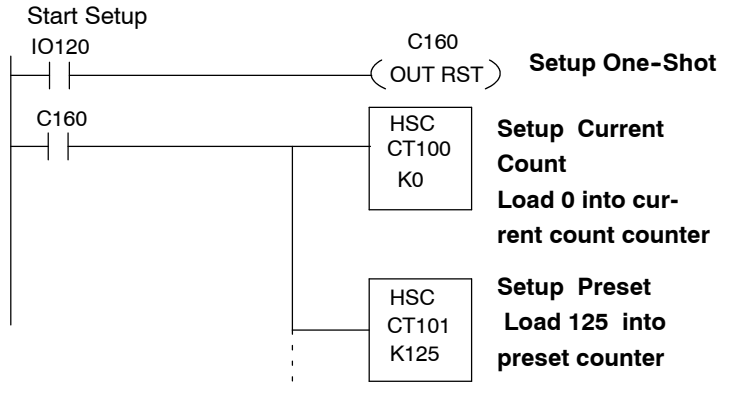

#### **Relationship Between Preset and Current Count**

The relationship between current count and preset will change as your program runs and the HSC continues to count pulses. You can monitor the status of **C<P**, **C=P**, and **C>P** by checking certain I/O points. Each of the three flags have I/O points assigned to them for storing the status of each. The addresses associated with these points changes according to which slot you have used for the HSC. You can use the I/O points for these flags to trigger events inside your RLL program.

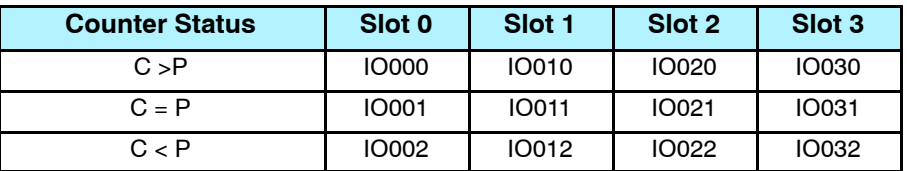

**Example:** The following ladder logic will turn ON an indicataor lamp when C = P for an HSC in Slot2.

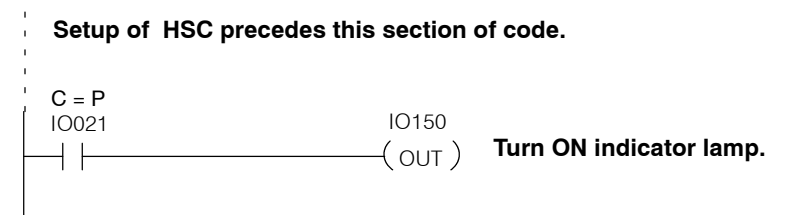

The upper limit for the counter is 9999. If your ladder logic has been written so that the counter continues to count past C=P and eventually reach a current count of 9999, the counter will stop counting pulses when it reaches the upper limit. It does not wrap around to zero. It is instead in an "overflow" status. **What Happens After the Counter Reaches the Upper Limit?**

**Overflow**

The I/O point assigned to the Overflow function (current count greater than 9999 range) of the HSC can also be monitored by your RLL to either report the status or trigger an event. The address associated with the I/O point changes according to HSC slot position and is shown in the following table:

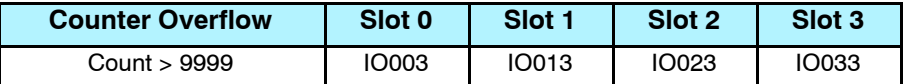

**Example:** The following ladder logic will sound an alarm if the current count exceeds 9999. This example assumes the HSC is in Slot 0.

 $IO140$ 

**Setup of HSC precedes this section of code.**

Overflow relay IO003

**Turn On Alarm connected at IO140** OUT

# **Setting Up the Outputs**

**How to Control The Outputs:**

You use your ladder logic to select the way that the HSC outputs operate. You will use your logic to turn ON or OFF certain internal I/O points that control what are called **Output Mode** and **Output Logic Control**. By controlling the mode and logic for Outputs1 and 2, we are able to determine when the outputs turn ON or OFF. The flow diagram shown below explains the thought process for setting the mode and logic control to determine the status of the outputs. For example, if you choose to operate OUTPUT1 in the automatic mode, and you want to have the output ON when current count is less thant preset  $(C < P)$ , then you will want to set Output1 Mode  $= 1$  and set Output1 Logic Control  $= 1$ .

**Flow Diagram of SetupLogic**

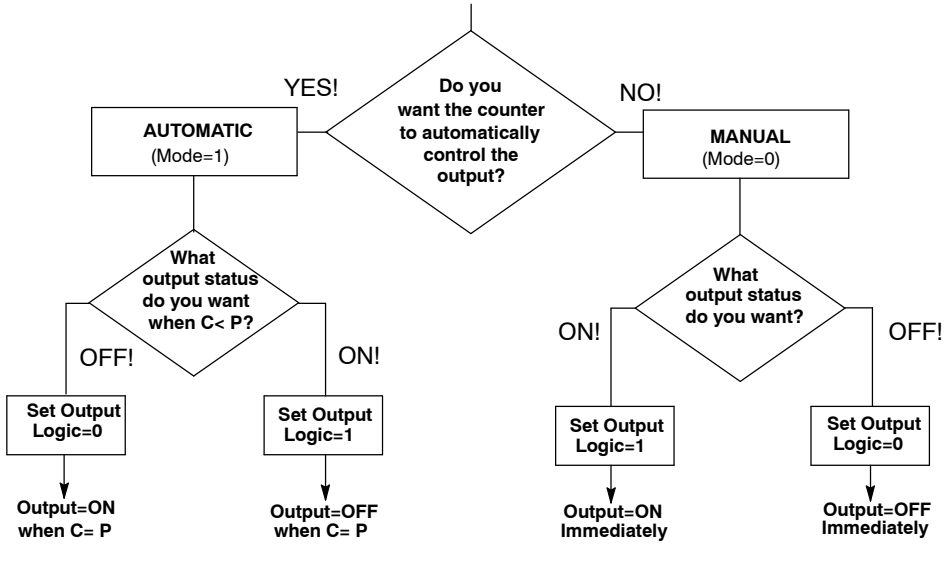

### **Table 1**

**Status of Mode and Logic Controls in the Automatic Mode**

It may be also useful to look at the relationship between the Output Mode and Output Logic control and the external outputs for  $C < P$  and  $C = P$  using a table.

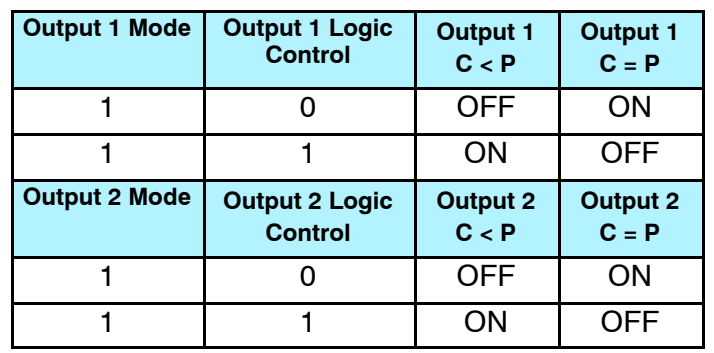

**NOTE:** When in the Automatic Mode (Output Mode = 1), the output will assume the state determined by the output logic control as soon as the CPU is placed into the Run Mode.

#### **Setting Mode and Output Logic Control**

The table shown below will help you determine the appropriate internal I/O points for selecting the Mode and Output Logic Control associated with the two outputs of the HSC. Remember the HSC can go into Slots 0, 1, 2 or 3. The numbers associated with the I/O points change depending on which slot you have selected.

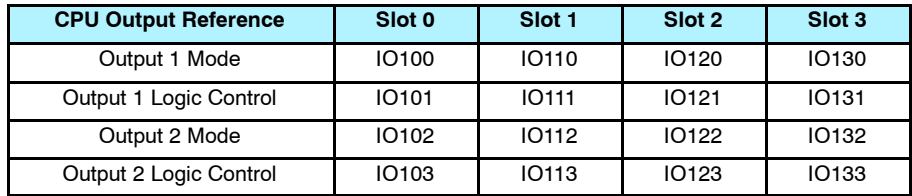

**Example:** The following example shows how to set up an HSC installed in Slot 1 to automatically control the outputs. You want both outputs to be ON when the PLC is placed in RUN (C<P), but turn OFF when C=P. The table shows IO110-IO113 for Slot1. If we follow the flow chart, we see that we need to turnON IO110--IO113, which selects the automatic mode for both outputs and the C=P operation to go from ON to OFF.

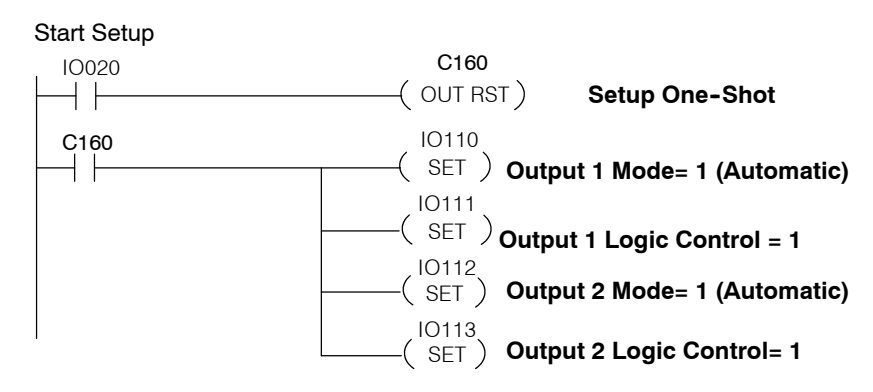

When using the automatic mode (as shown above), the state of Output 1 Logic Control and Output 2 Logic Control determines the state of Output1 and Output2 until  $C = P$ . So in the above example, both outputs will turn ON as soon as the PLC enters RUN mode. These outputs will remain ON until enough pulses have been counted for current count to equal preset  $(C = P)$ .

The example below, uses the **RST** command to set the Mode to manual and it uses the **OUT** command to control the Logic Controls for the two outputs IO21 and IO22.

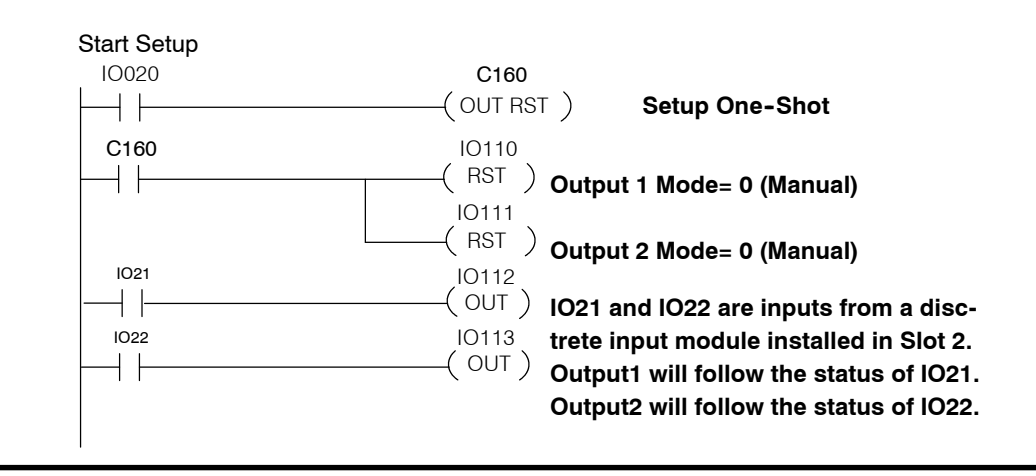

## **Example 1: Activating both Outputs Automatically**

As you know from reading earlier pages, the HSC module can go in slots 0,1, 2, or 3. In this program, we are assuming that the HSC module has been placed in Slot 1. This means that the counters (HSC boxes) in your program would be designated as CT102 and CT103 (See Page 16). The Output Mode and Output Logic control are assigned I/O points 110 through 113 (See Page 19).

We are using IO0 and C160 as a one-shot to start this setup.The one-shot enables the two HSC boxes, CT102 and CT103 for one scan. This initializes the preset value to 20 and the current count to 0.

C160 also turns ON IO111 and IO113, enabling the Automatic Mode for both outputs. This means when each output will turn ON or OFF is solely dependent on the current count and preset. When  $C = P$ , OUTPUT1 and OUTPUT2 will be activated. Whether this means either output turns ON or OFF, depends on how you have set the Output Logic Control in each case. Here you see that we have set the logic of both to 1. So, this means that the output will be ON when  $C < P$  and turn OFF when  $C = P$ .

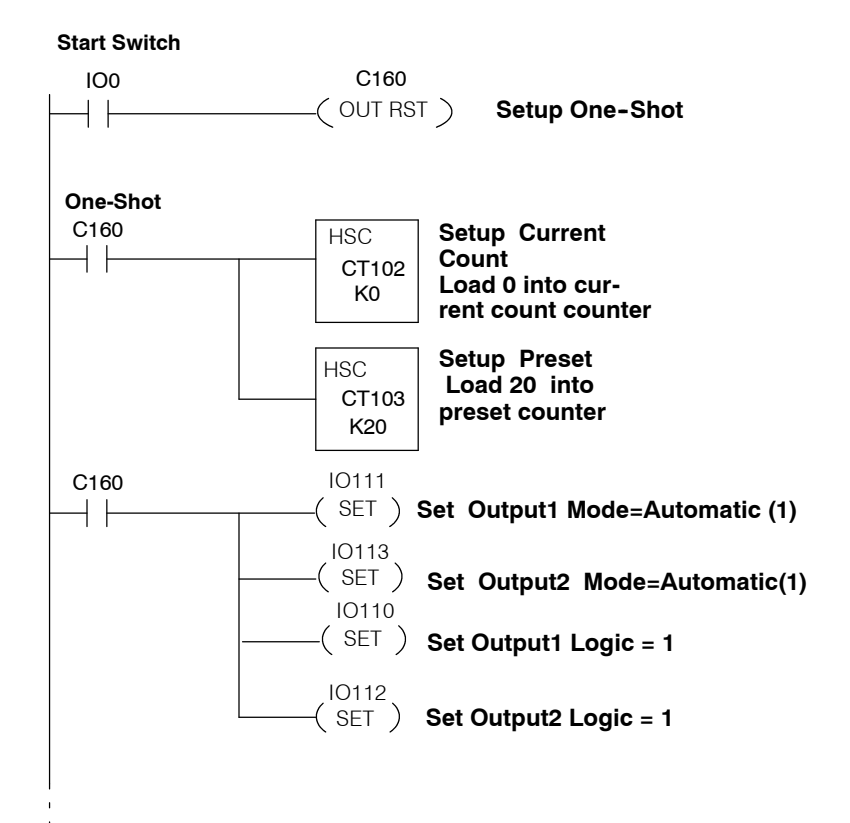

The core of your program goes here.

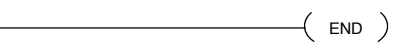

**2233**

# **Example 2: Mixing Modes of Operation for Outputs**

In this example, we are illustrating how you can use the manual and automatic modes for controlling outputs in the same program. We have decided to control OUTPUT1 automatically, and to control OUTPUT2 manually. This could be a cut-to-length application where OUTPUT1 advances a board toward a saw for a preset number of pulses recorded by the HSC. OUT-PUT2 controls the cutting operation. We will assume the HSC module is in Slot 1.

When  $C = P$ , OUTPUT1 is turned OFF. At the same time, relay C162 turns on a timer (T600). When T600 times out, we turn ON OUTPUT2 by setting IO112. In our board cutting example, this could mean that a saw is activated by OUTPUT2. The point being made here is that manual control of an output or outputs operates independently from the status of preset and current count.

In the Manual Mode, the relationship of current count compared to preset does not automatically affect the output. In the example shown here, we have used an internal status flag relay IO11 (C=P) to start a timer. When the timer times out(1 second), we turn ON OUTPUT2 by setting IO112. This is done to insure the board has stopped moving before we start the cut.

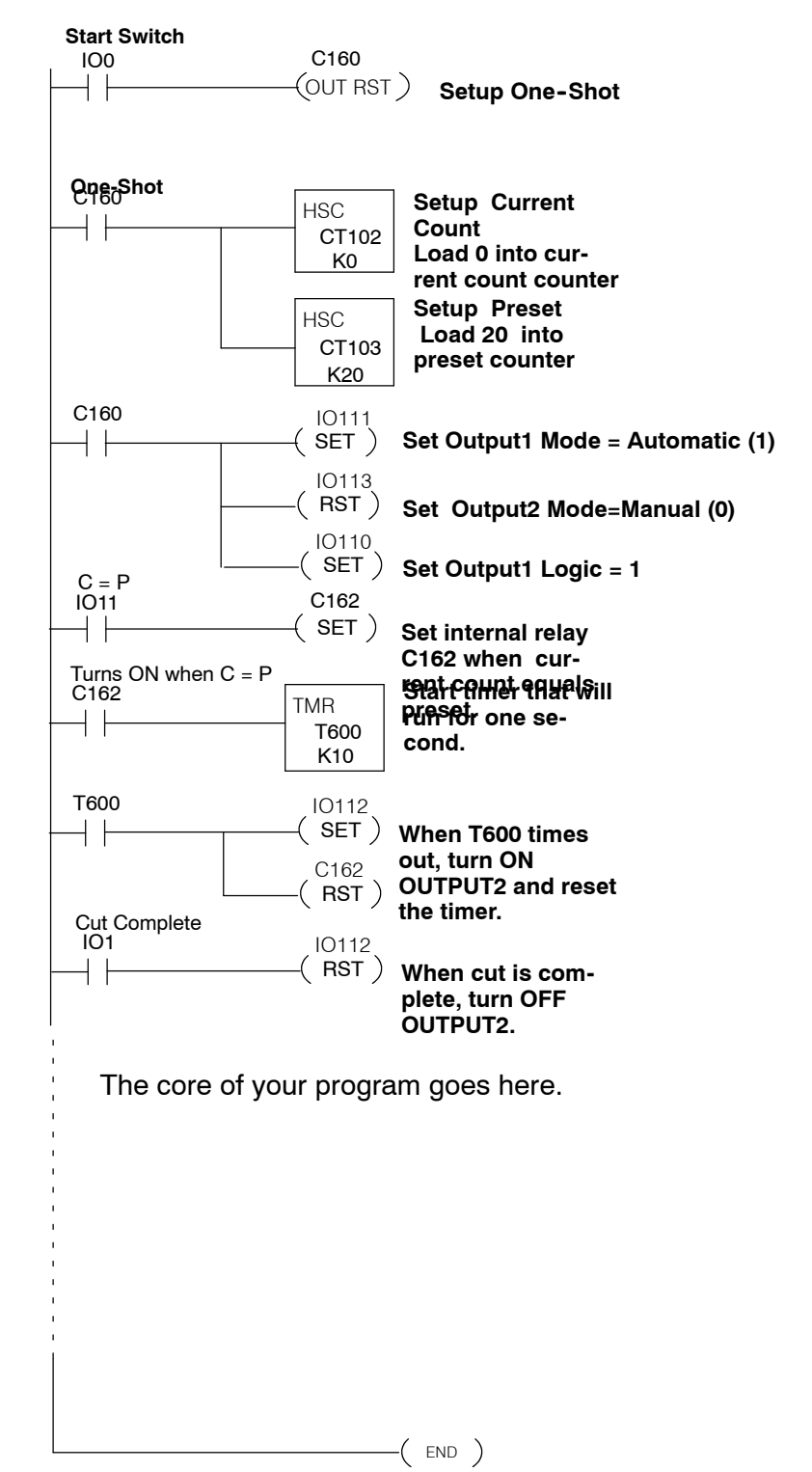

### **Example 3: Changing Presets On the Fly**

**WARNING:** The application shown below changes the counter's preset value while the program is executing. Under some conditions (explained in a moment), this causes OUTPUT1 and OUTPUT2 to turn ON for approximately 1 millisecond as soon as preset is changed. This condition occurs only if the external outputs are OFF when the change is initiated, and you are in the **automatic** mode of control. This could result in unsafe or unpredictable results if the field device connected to the outputs sees this momentary ON signal. To prevent this, include a segment in your ladder logic that switches the operating mode of the HSC to **manual** before the preset is changed. The example below illustrates how this is done.

In this example, we are illustrating how you can change the preset value "on the fly". This means you are changing the preset while the program is still running. Although we are only showing the logic for controlling OUTPUT1, the same method could be used to affect both outputs.

We have placed the HSC in Slot 1 for this example. It can, of course, go into any Slot 0 through 3. We will assume at the point in in your program where this logic starts, the process has been running with a Preset that had been entered in earlier ladder logic not shown here. At the point this ladder logic is executed, the counter has already been counting pulses and comparing them against the previous Preset.

This part of the program uses an MCS and MCR instruction to load a new Current Count and Preset value. The logic between MCS and MCR will only execute when the MCS rung has power flow.

With this example, the process is started via IO002. When energized, C161 is latched in the ON state. C161 also enables the MCS. C161 resets IO111, putting the HSC in Manual Mode. The only other rung that executes during this first scan is the rung that causes C161 to turn ON C162.

On the second scan through the logic inside the MCS/MCR, since C162 is now ON, CT102 loads a new Current Count of 0 and CT103 writes a new Preset of 200. C162 will one-shot C165, which puts the HSC back into autmatic mode and resets IO110. It also disables the MCS/MCR.

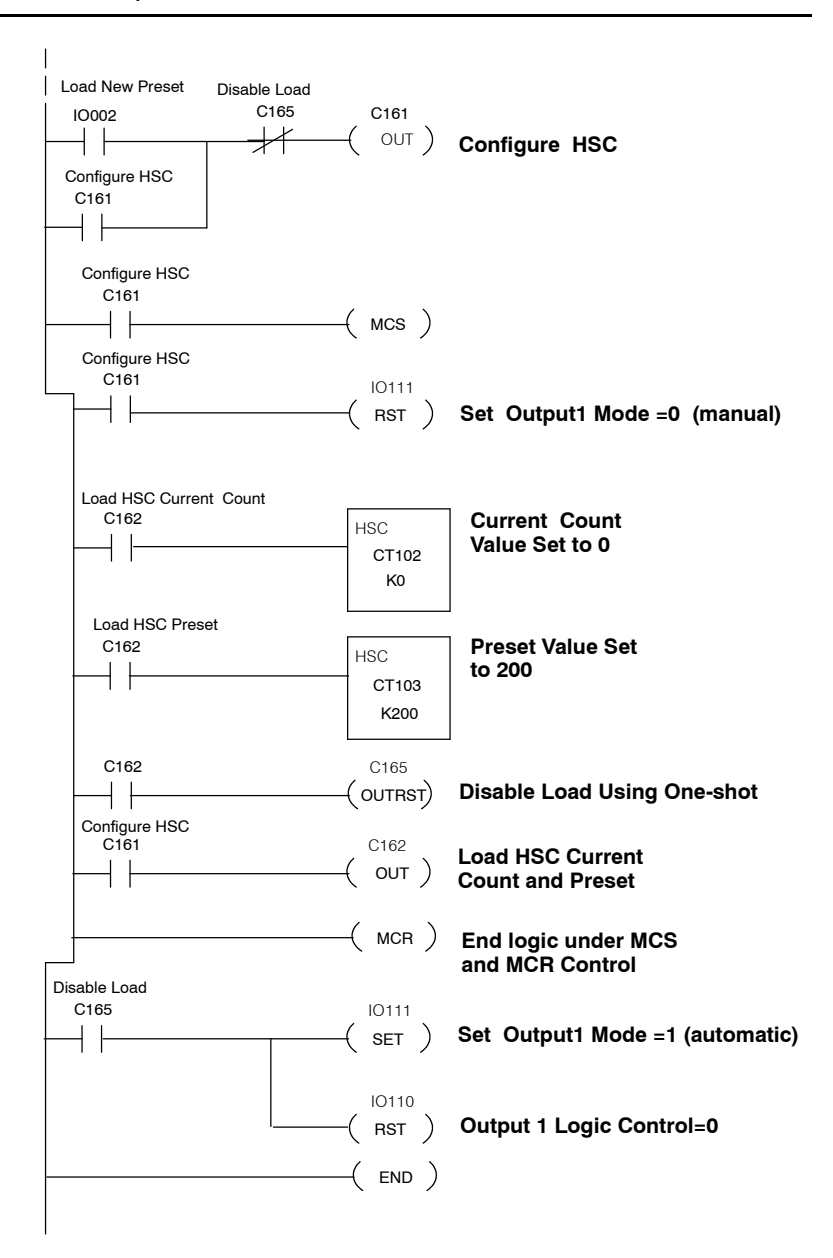